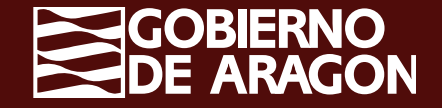

# **Declaración Efectivos Productivos en OPFH**

Campaña PAC 2024

## **Declaración Efectivos Productivos OPFH\_Solicitud Única**

Se deberá activar la marca de declaración "Efectivos productivos OPFH" en la pestaña "Datos adicionales", aquellos solicitantes que tengan parcelas de frutas y hortalizas y/o frutos secos que pertenezcan a alguna OPFH.

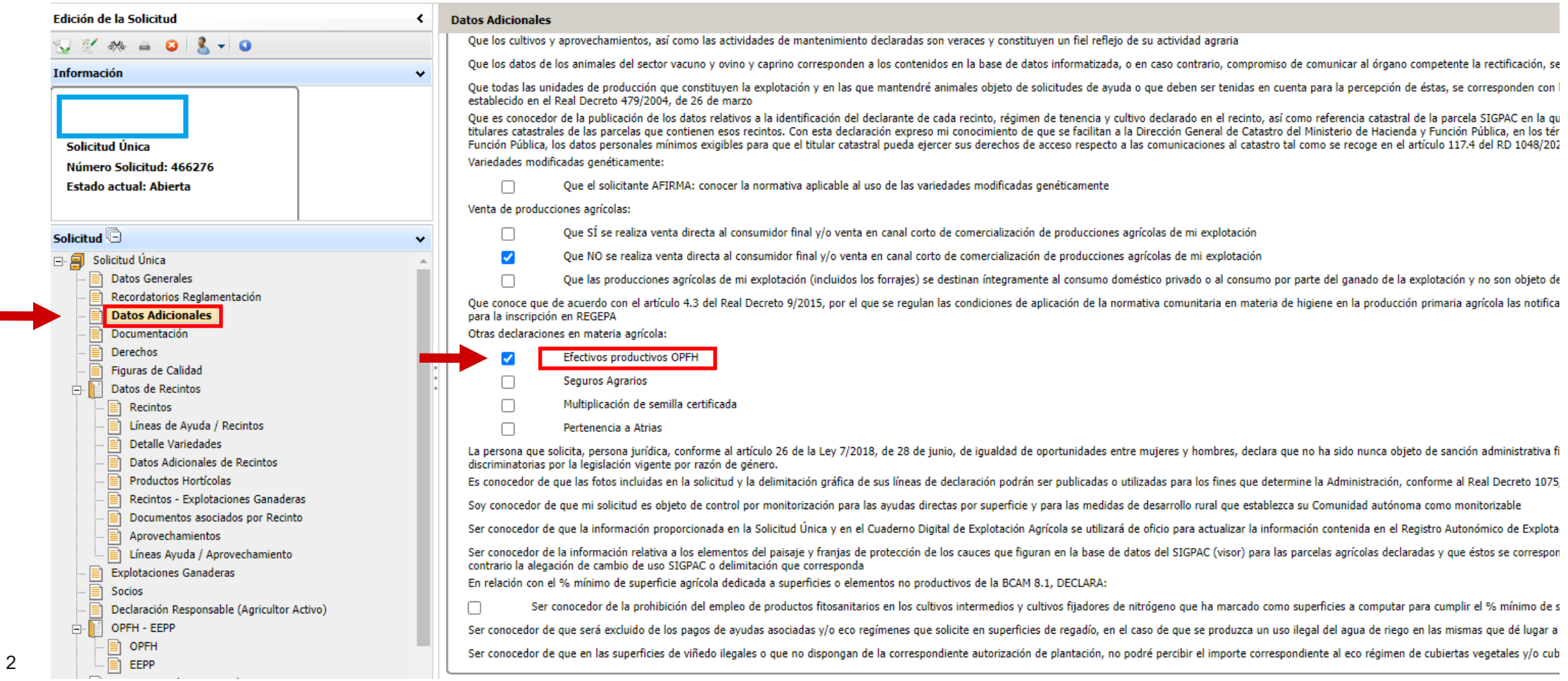

## **Selección Organización del Productores\_Solicitud Única**

Dentro de la pestaña "OPFH", se pulsará el botón "Nuevo" para seleccionar la Organización de **Productores** 

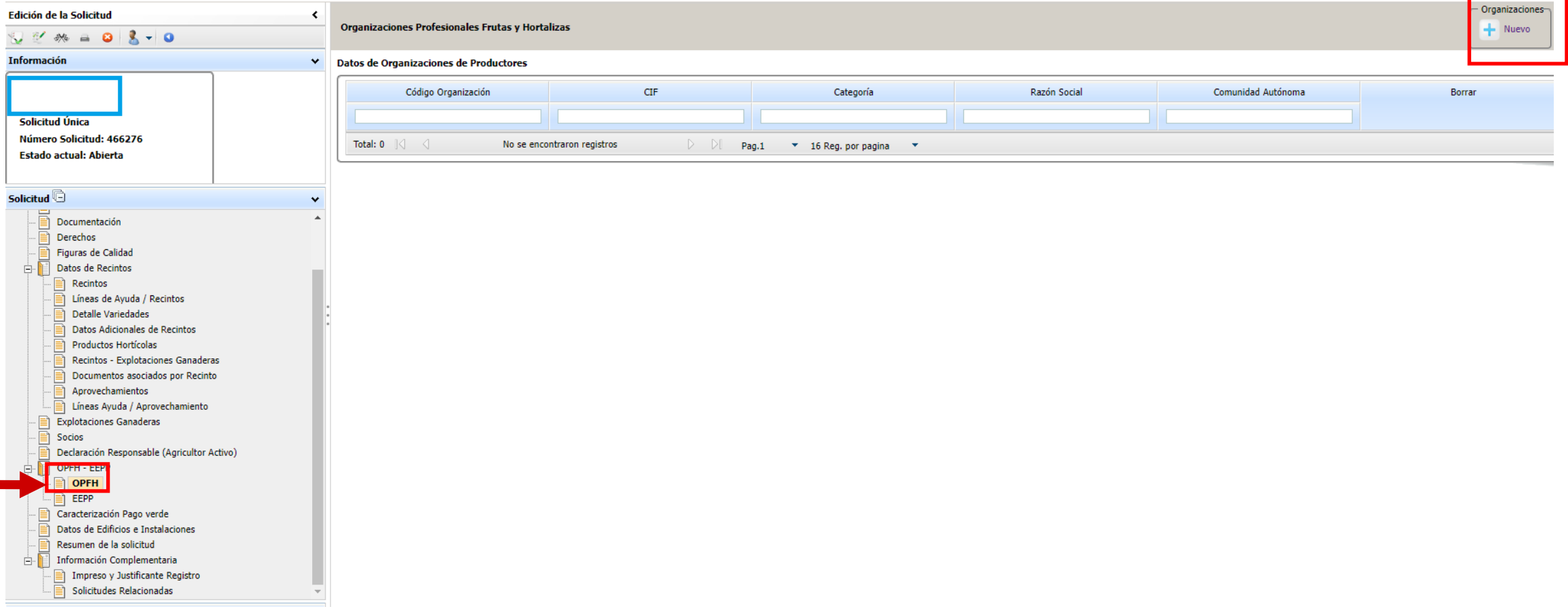

## **Selección Organización del Productores\_Solicitud Única**

Se marca la OPFH elegida y se da al botón "Guardar"

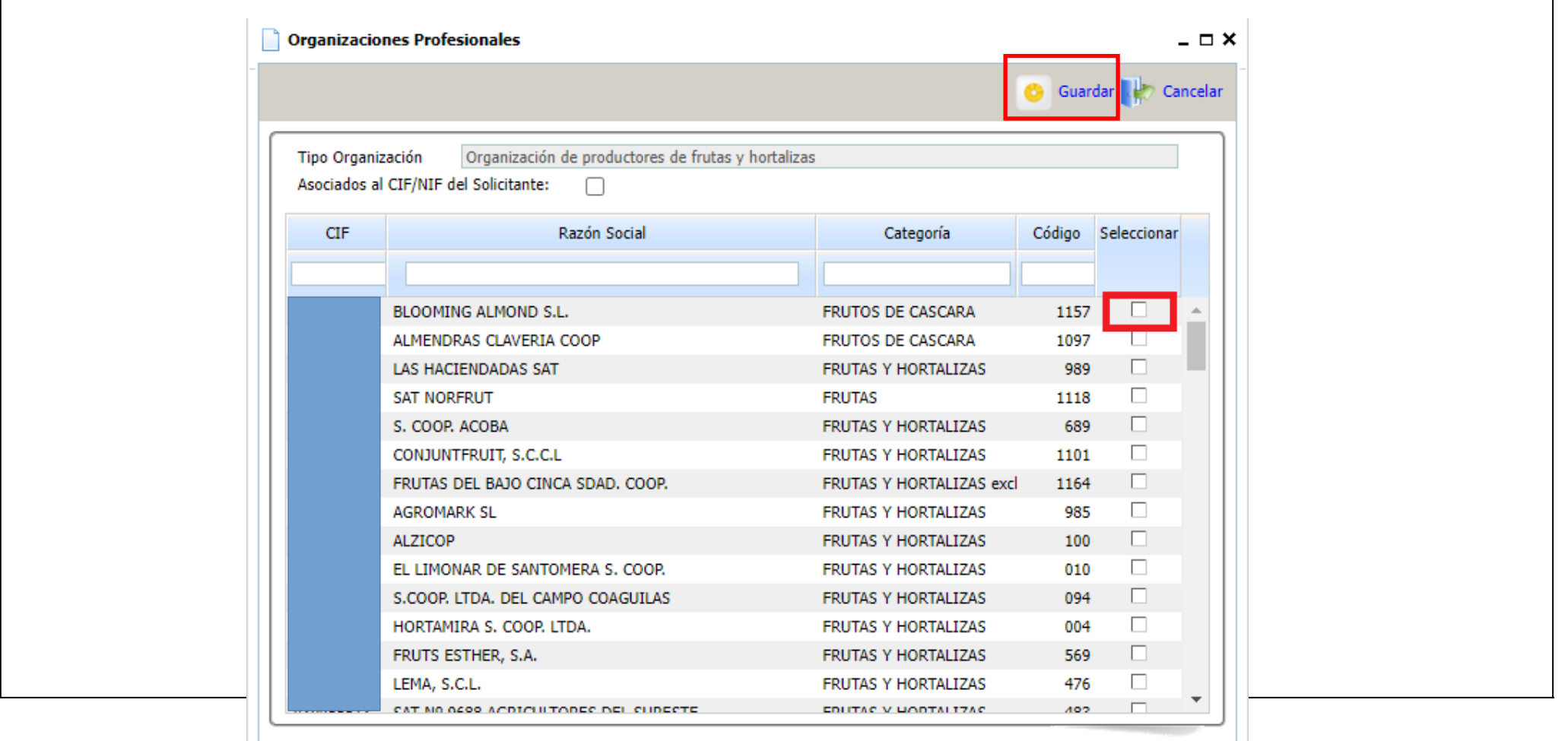

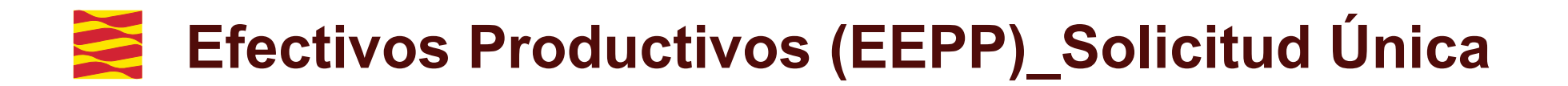

En la pestaña de efectivos productivos "EEPP", se seleccionará la Organización de Productores

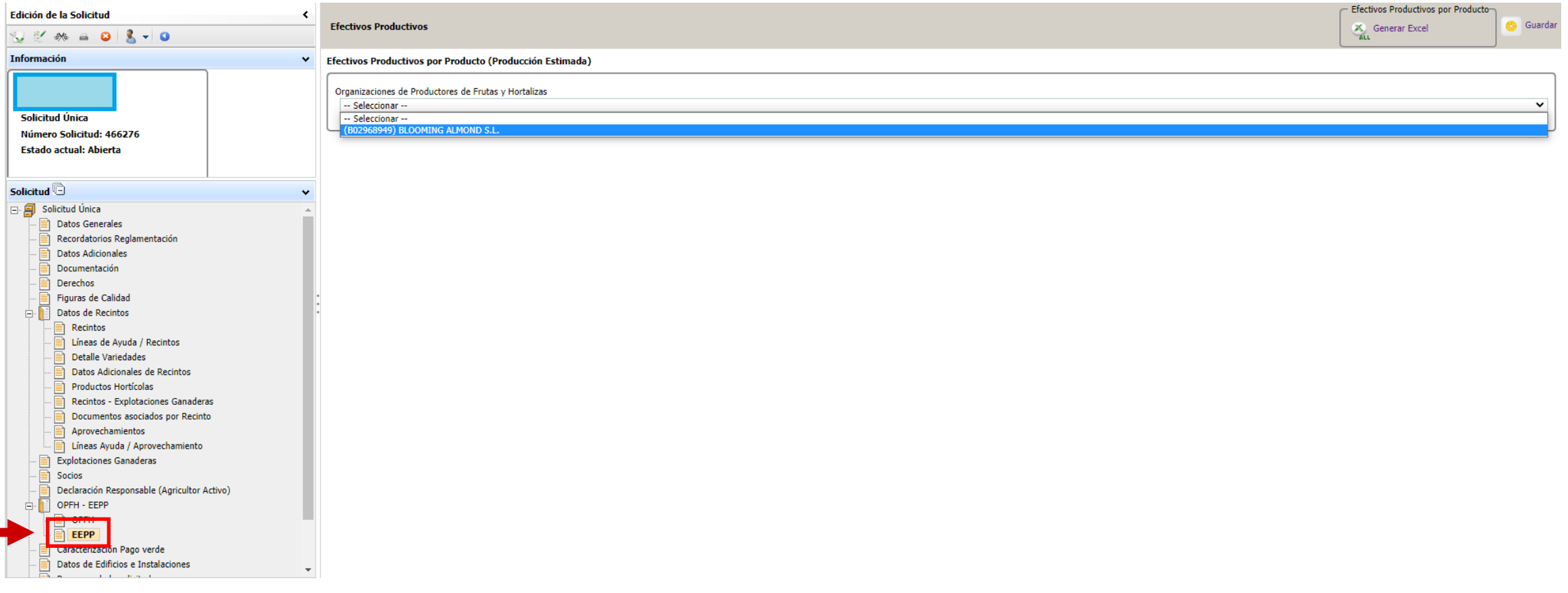

## **Efectivos Productivos (EEPP)\_Solicitud Única**

En esta ventana se deberá rellenar la producción estimada en Kg para cada producto y posteriormente dar al botón "Guardar".

> Para nuevas plantaciones se deberá poner valor "0" en Producción estimada

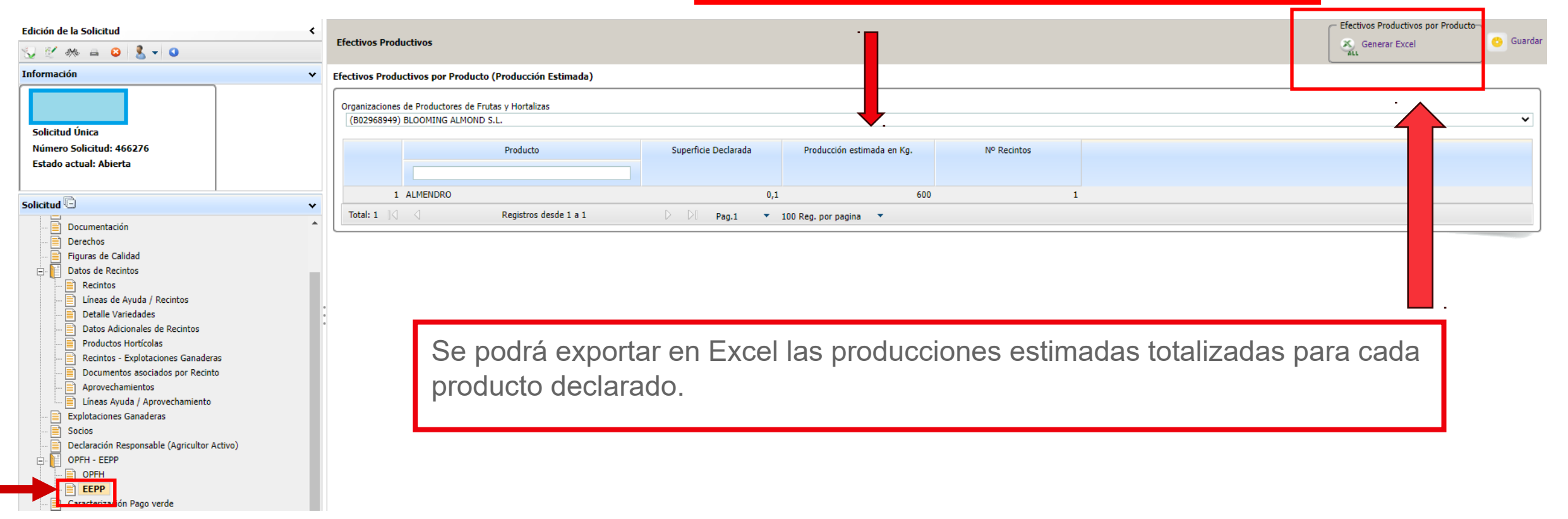

### **Efectivos Productivos (EEPP): Incompatibilidades Solicitud Única**

En el supuesto de que se marque la casilla de pertenencia a OPFH en la pestaña de datos adicionales y no se indique ninguna Organización a la que pertenece, aparecerá una incidencia bloqueante (nº 413) para que se seleccione la OPFH en cuestión.

Asimismo, en el caso de pertenecer a una Organización y no cumplimentar la estimación de cosecha, aparecerá otra incidencia bloqueante (nº 416) recordando la obligatoriedad de dicha acción.

En el caso de pertenecer a una OPFH de frutas y hortalizas de las categorías I o II y tener también frutos de cáscara deberá seleccionar una sola Organización. En caso contrario aparecerá una incidencia bloqueante (nº 414).

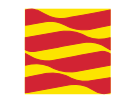

## **Novedades 2024:**

## **Nuevo declara de Efectivos Productivos (EEPP) para el Registro de explotaciones**

## **REGISTRO DE EXPLOTACIONES REX**

**Las solicitudes que no tenían ayuda se declaraban en el REGEPA.** 

**Este año el REGEPA desaparece y los datos se deben de cumplimentar en el Registro de Explotacion REX.**

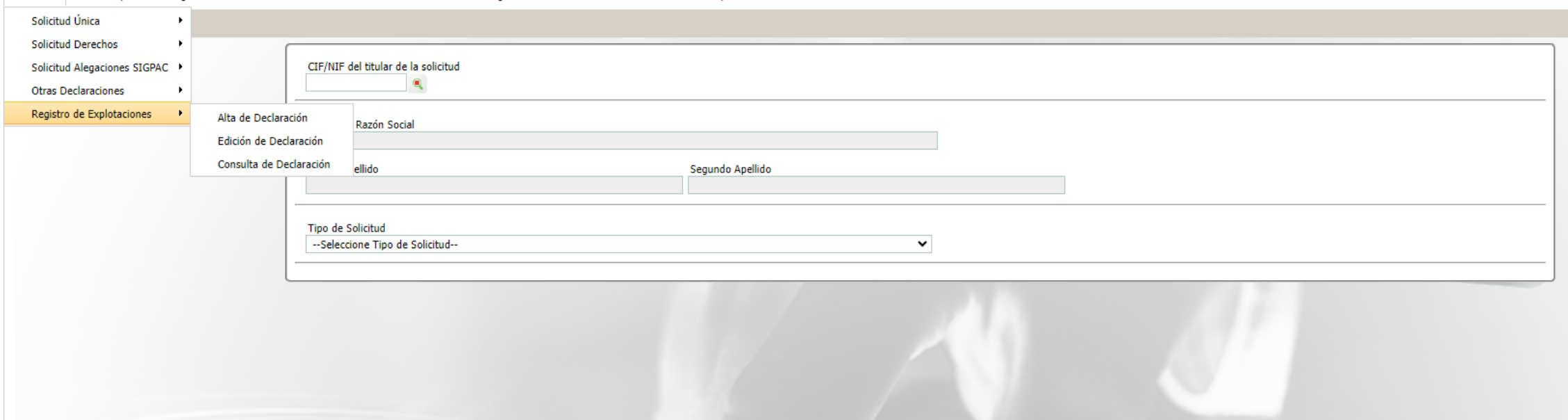

Solicitudes Remesas v Lotes Registro Presencial Consultas - Informes Autorizaciones Catálogos Auxiliares Administración Mi-Perfil Avuda Salir

## **REGISTRO DE EXPLOTACIONES REX**

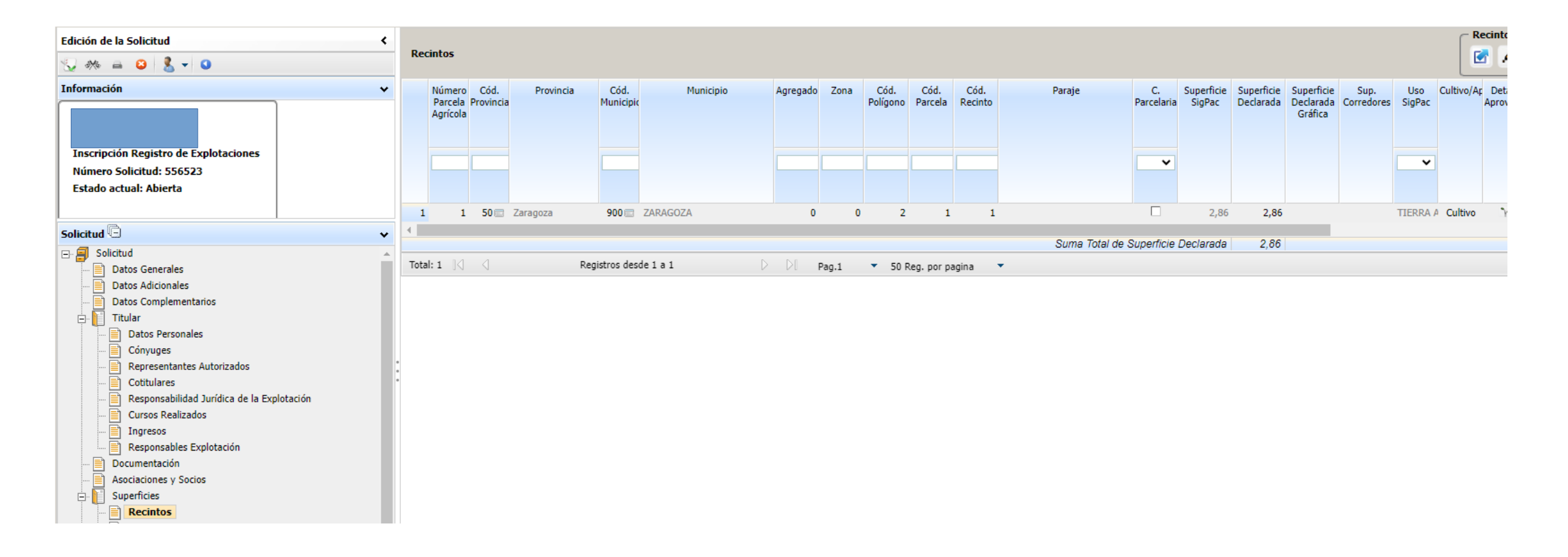

### $\sum$ **Declaración Efectivos Productivos OPFH**

Se selecciona solicitudes  $\rightarrow$  Otras declaraciones

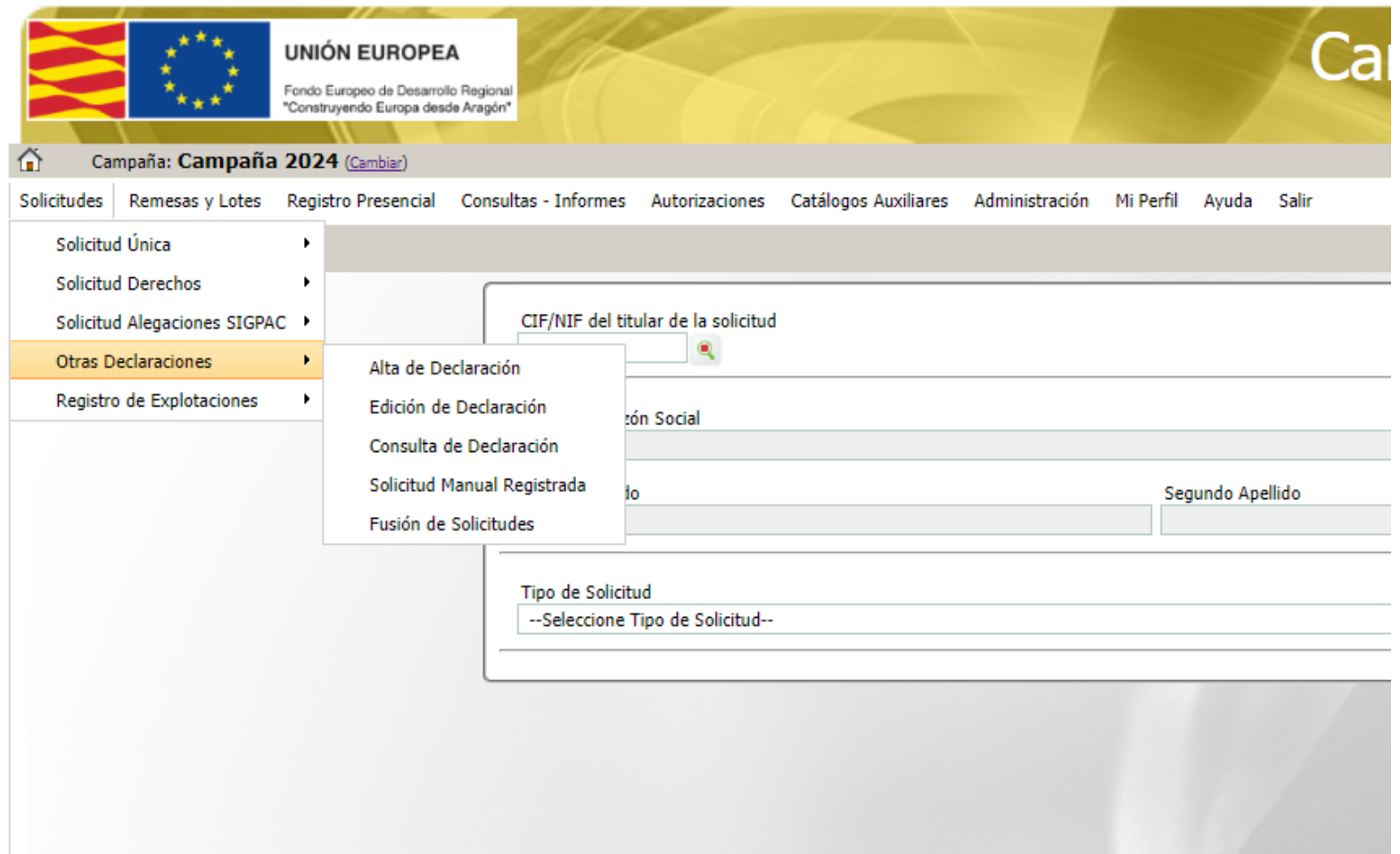

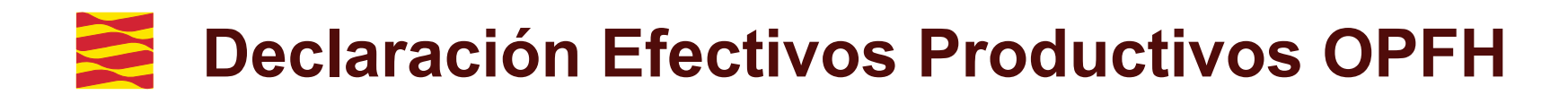

Se da de alta una nueva declaración

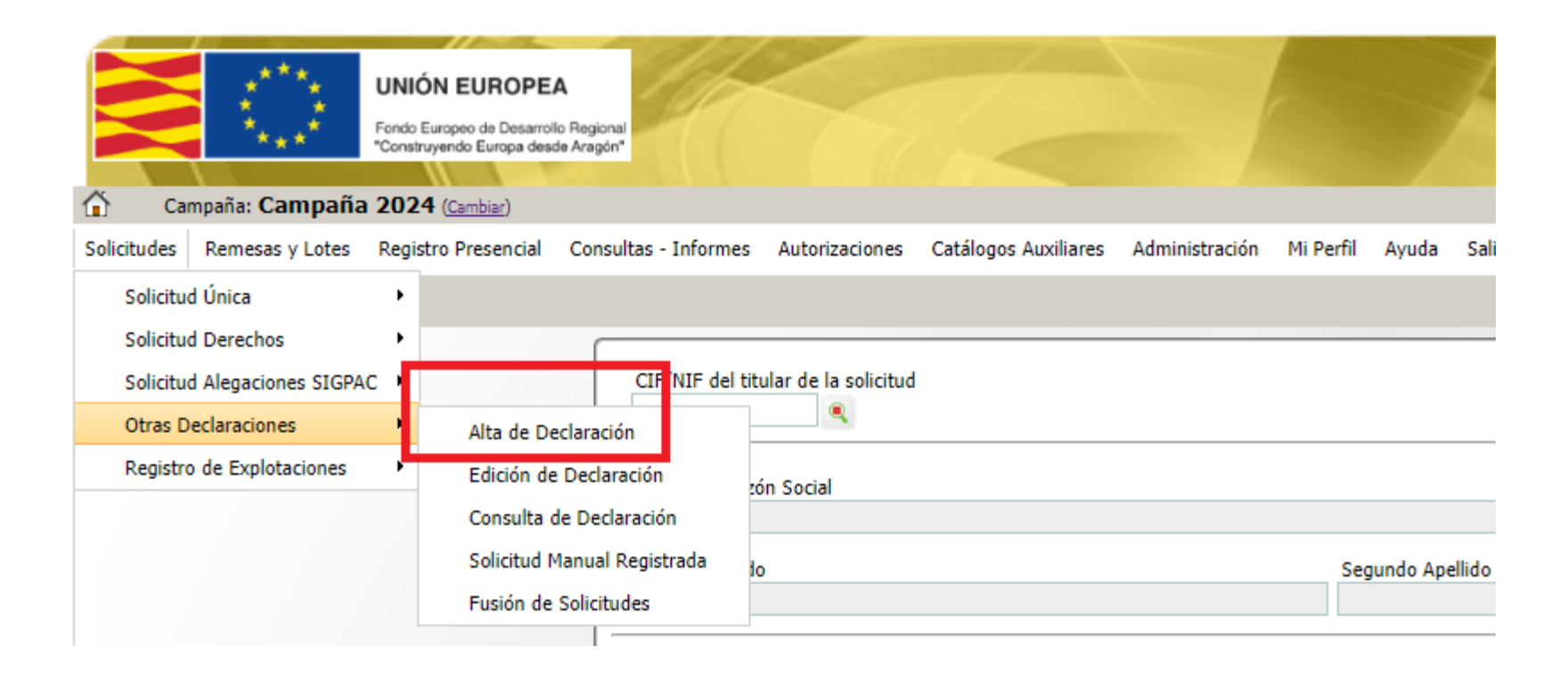

## **Declaración Efectivos Productivos OPFH**

Se selecciona dentro del desplegable el tipo de declaración, en este caso: "Declaración de efectivos productivos de OPFH

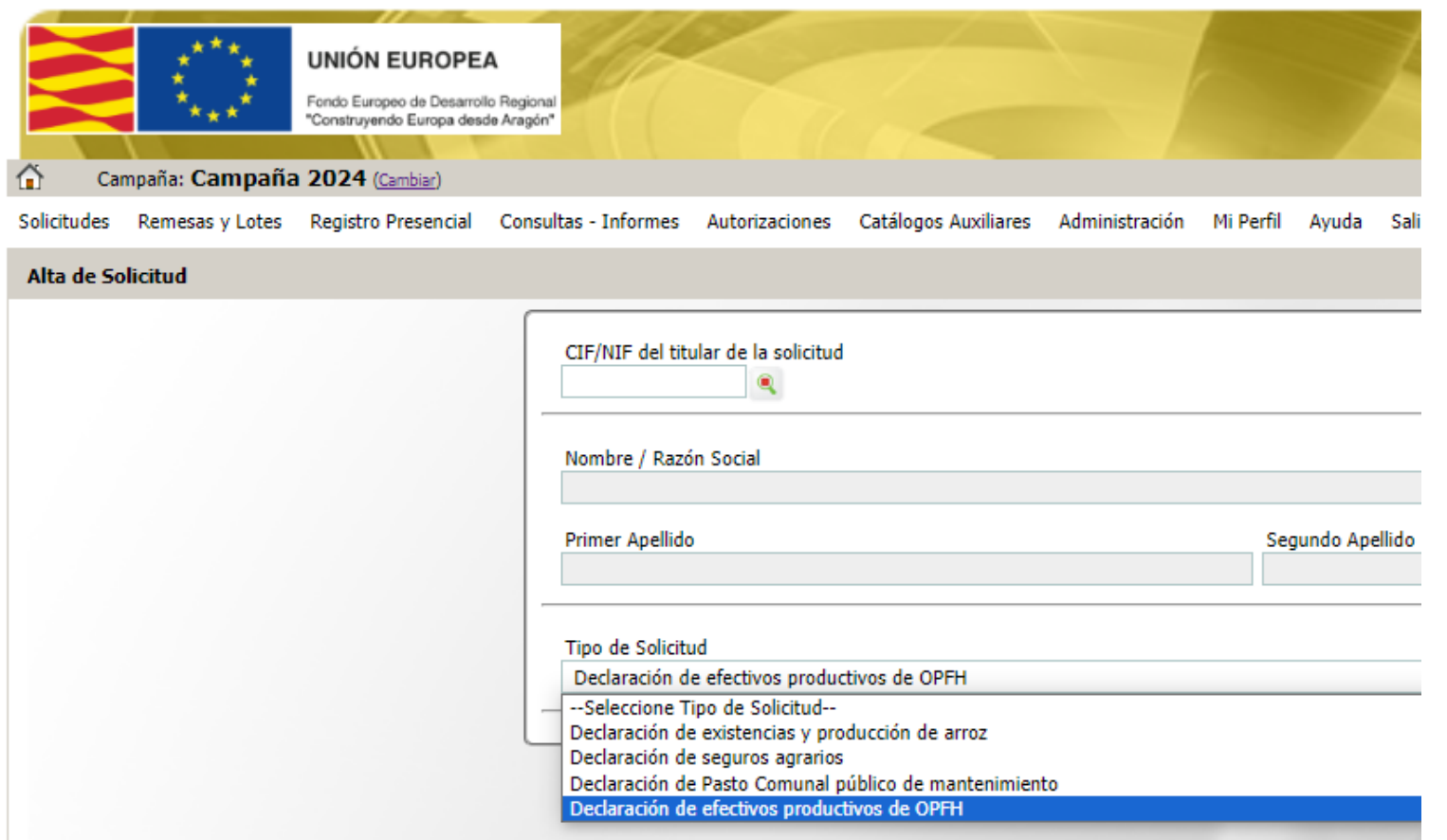

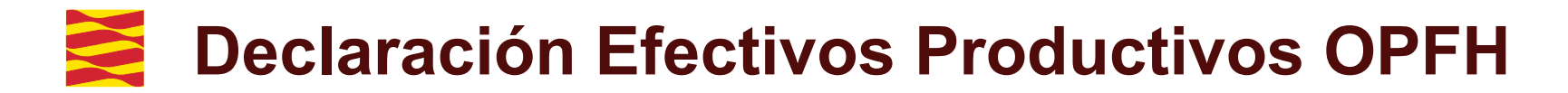

Dentro de la pestaña "OPFH", se pulsará el botón "Nuevo" para seleccionar la Organización de Productores

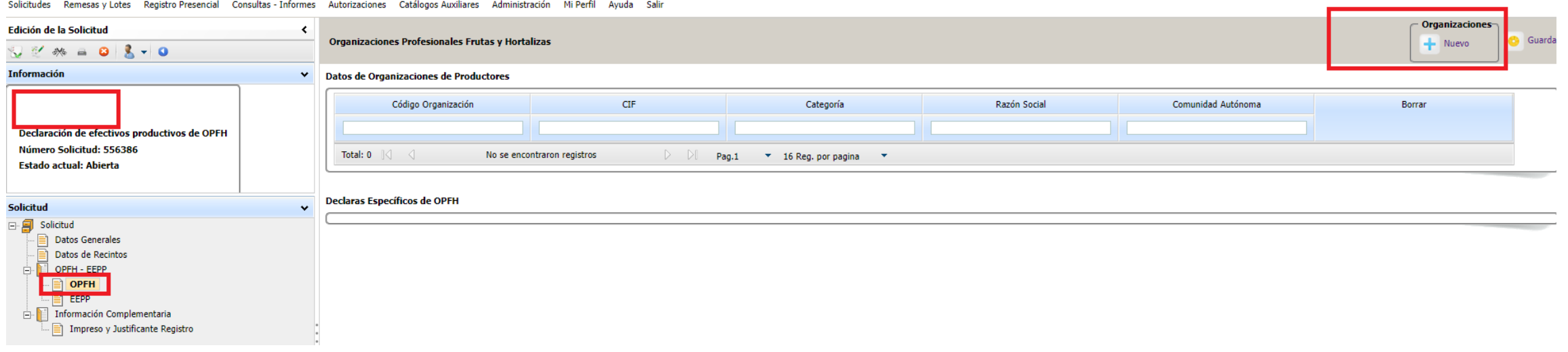

## **Declaración Efectivos Productivos OPFH**

Se marca la OPFH elegida y se da al botón "Guardar"

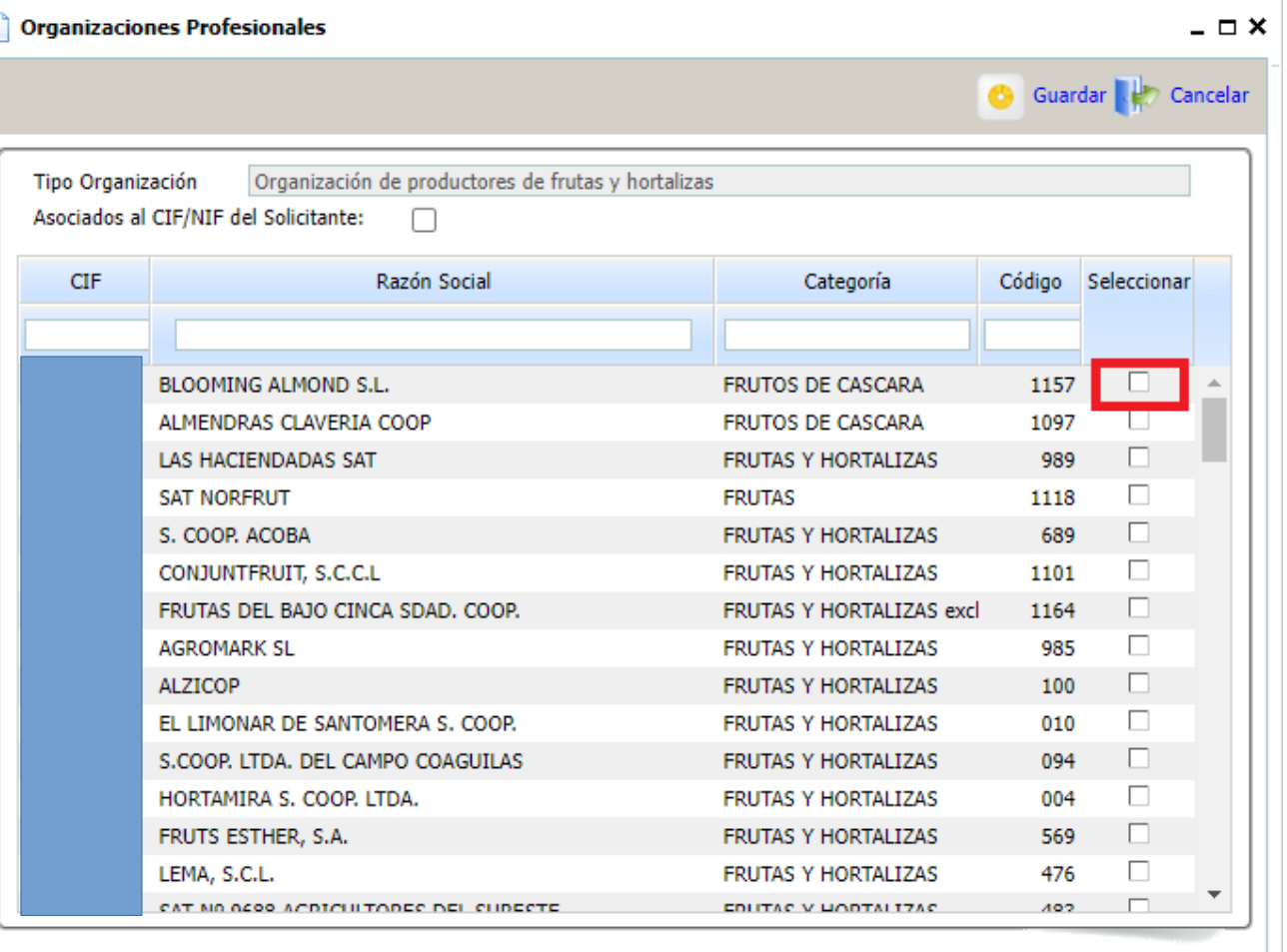

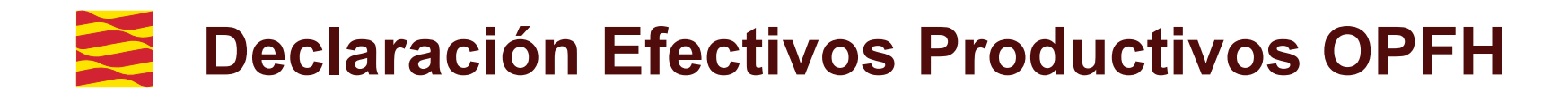

### En la pestaña de efectivos productivos "EEPP", se seleccionará la Organización de Productores

#### Solicitudes Remesas y Lotes Registro Presencial Consultas - Informes Autorizaciones Catálogos Auxiliares Administración Mi-Perfil Ayuda Salir

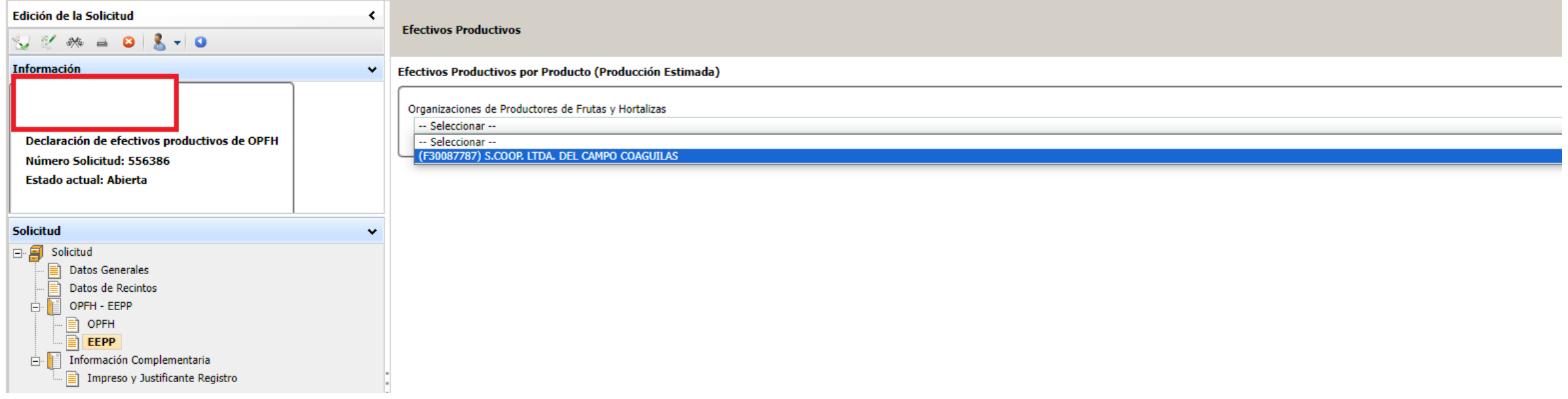

## **Declaración Efectivos Productivos OPFH**

En esta ventana se deberá rellenar la producción estimada en Kg para cada producto y posteriormente dar al botón "Guardar".

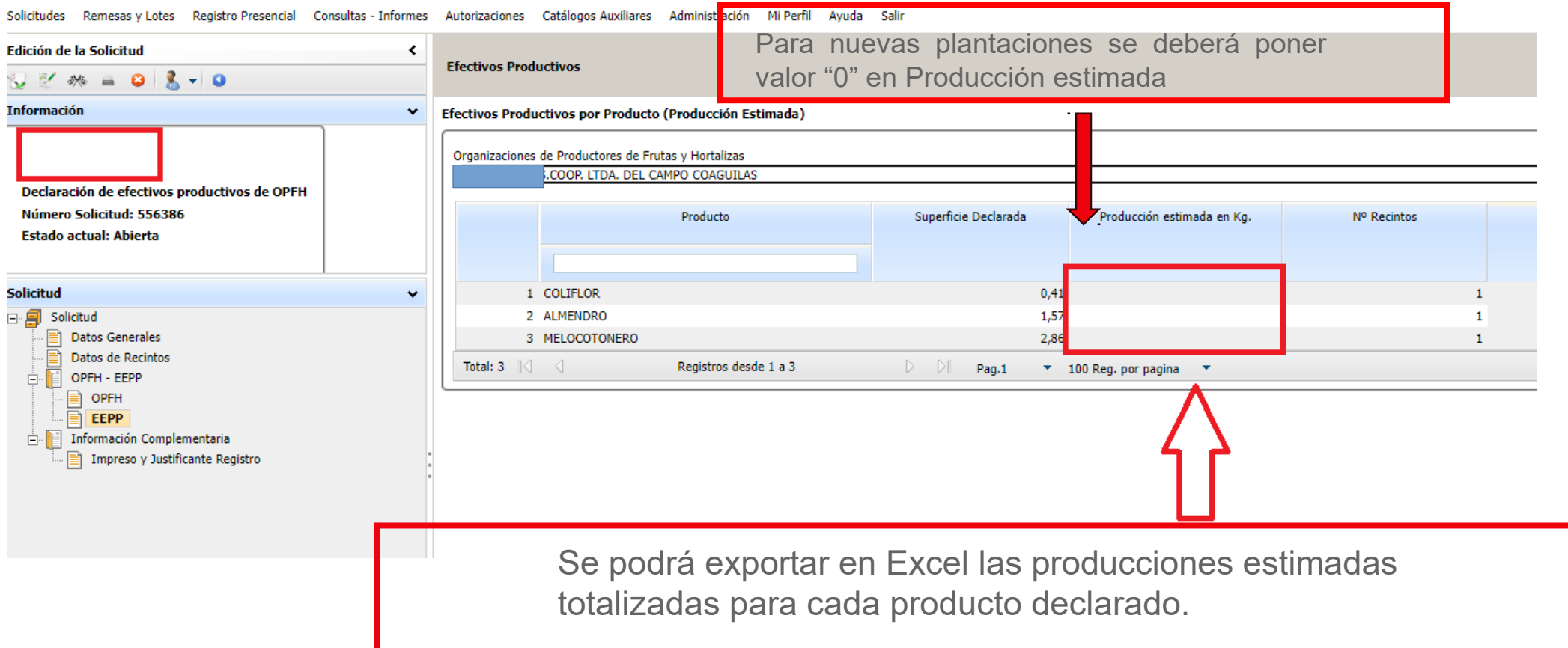

## **Declaración Efectivos Productivos OPFH\_Incompatibilidades**

En el supuesto de que se marque la casilla de pertenencia a OPFH en la pestaña de datos adicionales y no se indique ninguna Organización a la que pertenece, aparecerá una incidencia bloqueante (nº 413) para que se seleccione la OPFH en cuestión.

Asimismo, en el caso de pertenecer a una Organización y no cumplimentar la estimación de cosecha, aparecerá otra incidencia bloqueante (nº 416) recordando la obligatoriedad de dicha acción.

En el caso de pertenecer a una OPFH de frutas y hortalizas de las categorías I o II y tener también frutos de cáscara deberá seleccionar una sola Organización. En caso contrario aparecerá una incidencia bloqueante (nº 414).

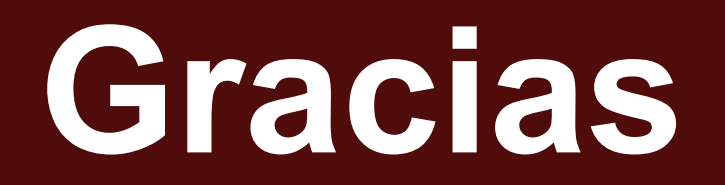

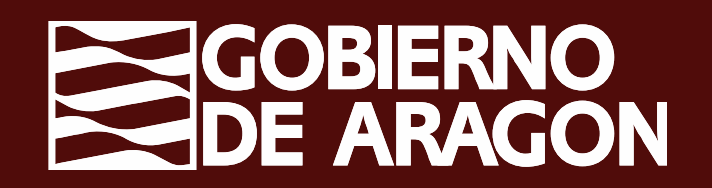